## **Post-production**

# **Editing** 7 **Picture**

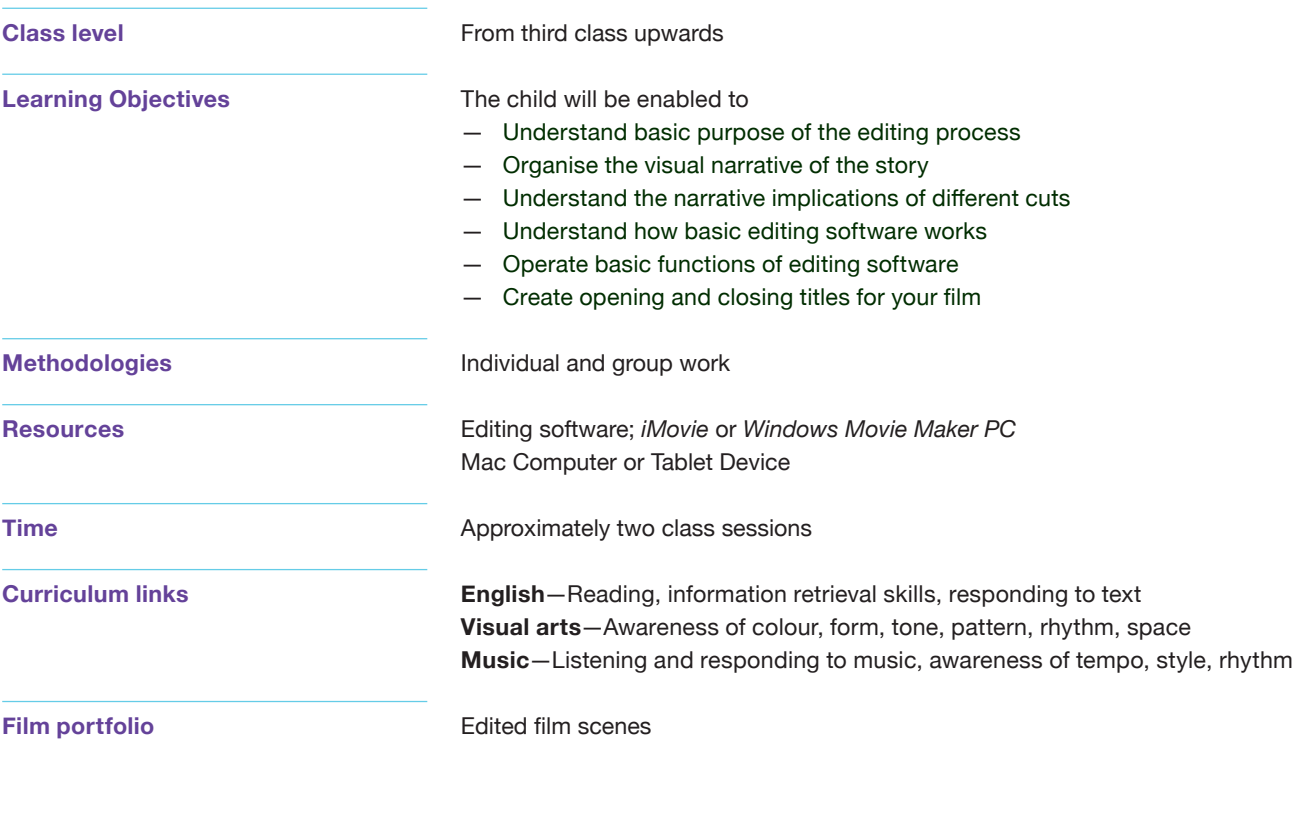

### **Viewing**

The director, editor, all other crew members and the actors get together and view the footage. Notes can be made on what shots and sequences "work," and are considered good. This involves the whole group before editing.

#### **Tips**

At this stage, groups can work on different aspects of post-production: the sound and music, the titles, and the graphics. They can also view the recorded work done so far by connecting the camera or smart device to a data projector. This facilitates group discussion and reflection. While screening for the class, the students can all take their own notes of which clips/footage is best to use and it can be put to a vote.

#### **Continuity Notes**

Continuity notes can have a lot of importance when it comes to editing. If you have shot a scene from 10 different angles, the continuity notes are there to remind you which ones are good enough to be considered for your film. Although the actual film is made on a digital computer, note taking is still important and effective, and can serve as a gentle reminder of what you have filmed.

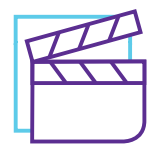

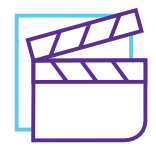

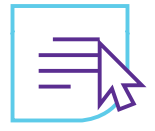

#### **Editing Programs**

#### **Basic (Recommended)**

- Windows Movie Maker
- iMovie

#### **Advanced**

- Sony Vegas
- Adobe Premier Elements
- Final Cut Pro

#### **Process of Editing Using Basic Editing Programs**

#### **1. Importing Your Footage**

The first step in editing is getting the footage from your smart device or camera onto the computer and into the editing software. This can be done in a few easy steps

- Connect your device to the computer
- Open your editing program
- Select 'Import From Device'

For full details on importing into Windows Movie Maker/iMovie, take a look at the tutorials for this on http://www.fisfilmproject.ie

#### **2. Editing Footage**

All video editors perform the same basic set of functions. They allow you to

- Cut and paste video scenes into a tight, cohesive video with smooth transitions between sections
- Separate audio tracks for background music or narration
- Create titles that can scroll on and off-screen
- Fade your video slowly to or from black or white, or use dissolves and wipes
- Use built-in filters to adjust exposure or colour filming errors, such as overexposure or under-exposure, or to make minor colour corrections
- Use video overlay to superimpose a graphic, such as a logo, over your video

Video editors also allow you to select and arrange the shots into sequences on a timeline, and then arrange these sequences into a film.

Your chosen shots can be arranged and rearranged within the timeline, as you wish. This allows you to adjust one shot without changing the shot before or after it, but it does change when they occur.

When a shot is deleted, in most editing programmes, all the shots after the deleted shot will "slide" down so that there is no gap. If a shot is lengthened, all following shots will be pushed further down the timeline to allow for the new, amended shot.

This allows the editor to decide how to adjust something in a sequence. Mastering this technique gives you control when working with sound and picture separately.

#### **Tip**

Remember the most important function of the editing process is to tell your story clearly. Try out different shot sequences to see which sequence tells your story best.

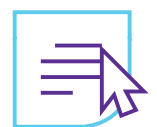

#### **Cutting On Action**

One way to cut invisibly is to use the motion in a shot to fool the viewer's eye. If the eye is following a subject moving across the screen from left to right, a cut can be made to a shot with something else moving from left to right in about the same position on screen. The viewer's eye will simply move from the first subject to the next object, because the eye is attracted to motion.

For full details on editing picture in Windows Movie Maker/iMovie, take a look at the tutorials for this on http://www.fisfilmproject.ie

#### **3. Adding Effects & Titles**

The opening title is an introduction to the film. The credits are at the end of the film, and list the actors and crew who worked on the film (placing the director and producer first).

#### **Tips**

- Titles should be white (or light) on a black (or dark) background.
- $-$  Titles should be done in a sans-serif typeface (such as Helvetica) for clarity and legibility.
- The size should be large enough to be easily read.
- A drop shadow on a title helps to separate it from the background.
- The titles should remain on the screen long enough to be read. This should be at least twice the time it takes to read the title off-screen.
- The opening title should be simple.
- The titles can be faded in and out for effect.
- Spell names correctly.
- Don't forget to credit anyone!

#### **Types of Special Effects**

**Dissolve**-is a fade-out of the first shot with a simultaneous fade-in from a second shot. A dissolve elongates an edit transition. This can be useful in showing the passage of time.

**Fade**—is a half dissolve; it is a transition between a shot and black. Shots can fade in or fade out.

Motion effects-is a software function that allows a shot to be sped up or slowed down.

#### **Tip**

Beware of over-using special effects as it can distract from your story.

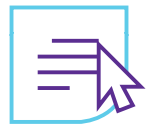

For full details on adding effects in Windows Movie Maker/iMovie, take a look at the tutorials for this on http://www.fisfilmproject.ie/

#### **4. Exporting— Sharing Your Film**

Most editing programmes provide a direct method for exporting the finished film as a compressed video file. For this, the film should be saved as a Quicktime file or Windows file which are compressed video formats. This file can be used for watching the film on a computer or sharing with a friend.

To save as one of these files, choose the Export function in one of the menus in the editing programme. You choose which of these file types you want, and then the file should be given a name. The compressed film or video can be copied onto CDs or DVDs, shared on vimeo, youtube or emailed.

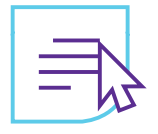

**See Tutorials on FÍS website: http://www.fisfilmproject.ie**